## *TENDONT GU* Wii AND WiiU

# PHANTASY ONLI

## **1: INSTALLING THE HOMEBREW MENU FOR THE Wii or WiiU**

## **Download HomeBrew Application** (HomeBrew is an application interface for Wii/WiiU)

- **1.** Go to Wii Settings from the Wii Main Menu. On pg.2, select "Internet" and connect the Wii to your internet. **2.** Go back to Wii Settings. On pg.2, select "internet", select "Console Information".
- Find your Wii's **MAC Address** and write it down. The format is "XX-XX-XX-XX-XX-XX".
- **3.** Go to Wii Settings. On pg.1, look to the top right to find the **Firmware Version**. The format is "Ver. X.XX".
- **4.** Go to any computer. Visit https://please.hackmii.com and enter **Firmware Version** and **MAC Address**. Select "Cut the red wire" or "Cut the blue wire". Both are same. A file will download to the desktop.
- **5.** Copy the contents that are inside of this folder directly to an empty SD card.

### **Download Applications for HomeBrew** (Applications open from HomeBrew menu)

**Nintendont** (Software in HomeBrew that runs videogame files – runs files only, not from disc) https://github.com/FIX94/Nintendont (Scroll to bottom of page for installation and files)

**CleanRip** (Software in HomeBrew that will extract game files from their game disc) https://code.google.com/archive/p/cleanrip (Go to Downloads and select correct version)

**Priiloader** (Software in HomeBrew that can hide the annoying Wii Menu to go strait to Nintendont) http://www.dacotaco.com/dlpriiloader.php?ver=0\_8\_2 (Just wait and click download)

**1.** Make a new folder labeled "**apps**" and another "**Nintendont**". Put "Nintendont" folder into "apps" folder.

**2.** Put "loader.dol", "meta.xml", and "icon.png" (from Nintendont download page) into the "Nintendont" folder.

After placing these inside, rename "loader.dol" to "boot.dol" (if you don't rename it, it will not work).

**3.** Unzip the other downloaded files and open those folders until you find a folder named "**CleanRip**" and another named "**priiloader**". Put both of these two folders into the "apps" folder next to "Nintendont". **4.** Place the "apps" folder into the same SD card that you used before.

## **Install HomeBrew onto Wii**

**1.** Put the SD card into the Wii and then turn on the Wii.

- **2.** Go to the bottom right to "Wii Message Board". Scroll through dates until you find a bomb icon. The icon will be there, but keep looking for it. Click it and the interface will change.
- **3.** Select "Continue" then "Install The Homebrew Channel" then "Yes, continue" then "continue". Installation is complete. Nintendont, CleanRip, and Priiloader should be in the HomeBrew menu.

## **2: PUT PSO ON NINTENDONT**

## **Extract Videogame File from PSO Game Disc**

**1.** Open HomeBrew from Wii Menu. Open CleanRip. Select "Front SD" then "Continue" then "No" to updates.

- **2.** Insert the PSO game disc. Wait for game to extract (can take around 10 minutes or longer). Click okay.
- **4.** Turn the Wii off and eject SD card.

## **Put PSO File into Nintendont**

- **1.** A new "GPOE8P.iso" file will be on the SD card from using CleanRip. This is the game file.
- **2.** Make a new folder labeled "**games**" and another new folder labeled "**Phantasy Star Online**". Put "GPOE8P.iso" into the "Phantasy Star Online" folder. Rename "GPOE8P.iso" to "game.iso".
- **3.** Put the "Phantasy Star Online" folder into the "games" folder. Put the "games" folder into the SD card.
- **4.** Eject the SD card and put it into the Wii.

(continue to next page for following step)

## **3: CONFIGURE SYSTEM SETTINGS**

## **Setup Priiloader for Nintendont Autoboot** (Will no longer need a Wiimote)

- **1.** Open HomeBrew and then open Priiloader. A black menu will appear.
- **2.** Install Priiloader by pressing "A" on **GameCube controller**. Complete the install. Turn off the Wii.
- **3.** Turn on the Wii while holding the "Reset" button during bootup. This will open the black menu.
- **4.** Select "Load/Install File" then choose "Nintendont" and then press the "A" button.
- **5.** Go to "Settings" then set "Autoboot" to "Installed File" and then select "Save Settings". Turn off the Wii.
- **6.** Turn on the Wii and Nintendont will automatically start.

[If you must reaccess the Wii Menu or HomeBrew, holding "Reset" button during bootup will always return to the black menu after installing Priiloader. From here you may navigate to either menu or uninstall Priiloader.]

**Nintendont Settings**<br>1. Select "SD card" then scroll over the Phantasy Star Online and then press "B" for options.

- **2.** Make sure that "**Memcard Emulation**" and "**BBA Emulation**" are both set to "**On**". This is important.
- Also note: Setting a large memory card is reported to cause game crashing. Recommended is **59 blocks**.
- **3.** (Optional) You may also set Nintendont to Autoboot PSOep1&2 if you wish to bypass Nintendont.
- **4.** Save your settings and boot the game.

## **4: CONFIGURE PHANTASY STAR ONLINE FOR ONLINE PLAY**

**Configure PSO Server** (Sega no longer hosts a server so you must use a private one)

**1.** Go to PSO Episode 1&2 Main Menu and press "Start" button.

**2.** Go to "Options" > "Network Option" > "Provider Option" > select "Yes". A blue web screen will appear. **3.** It will ask about Slot A. Choose "Yes". Confirm "Yes". Using the mouse cursor select "Network Option". Select "Edit menu" on the top right. Select "Next". Configure as shown below then select "Next".

Connection © Automatically obtain an<br>settings IP address (DHCP)

 $\boxed{\circ$   $\boxed{\circ}$ 

Line timeout (minutes)

- IF address (DHCF)<br>|Manually set an IP address<br>|Use PPPoE  $\blacksquare$ © Do not automatically disconnect.<br>© Automatically disconnect
- server address Automatic<br> **O** Manual **Primary DNS** 149.56.167.128 Secondary DNS **DHCP Hostname** O Not set Set Hostname

**4.** Configure the following page as shown for SCHTHACK Server **149.56.167.128** then select "Next". **5.** Leave proxy options alone and select "Next" > "Save" > "Return to the game" > "Yes".

## **SCHTHACK Registration and PSO Login**

**1.** Make a randomized 10 digit number for **Serial Number** and 12 digit for **Access Key**. Write them down. 2. Go to https://schtserv.com/ to register an account along with your SN and AC numbers under GameCube.

3. Go to PSO "Online Game" and make a character to login with. Enter your SN and AC and make up a 4 letter password. Set password to be remembered. You should be online.

[If you are not online, go to "Options" in PSO and double check that SN and AC are correct (common error). If they are different, then redo your Schthack account to reflect the numbers located in the PSO settings.] 4. Once online with Schthack Server, choose "TL/GAMECUBE" and "Block 1". Online lobby should load.

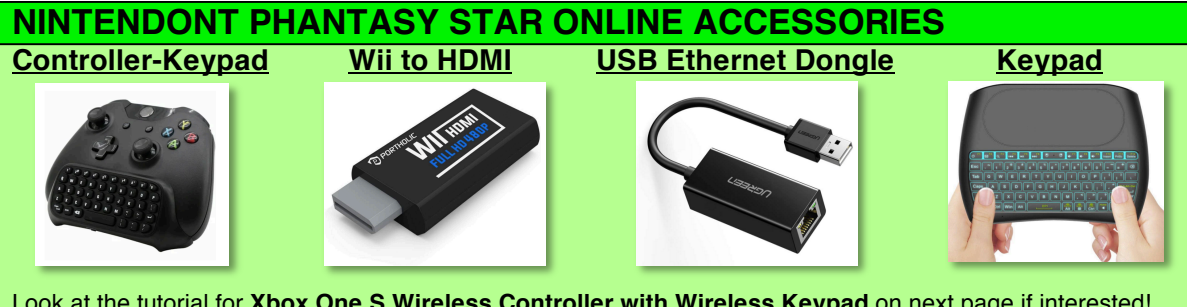

Look at the tutorial for **Xbox One S Wireless Controller with Wireless Keypad** on next page if interested! **PORTHOLIC** also makes a Wii to HDMI Adapter with 480p video quality. **UGREEN** makes a pretty nice Wired Ethernet Dongle for better internet connections. The **EVANPO** Wireless Keypad is nice, small, and affordable, but if you get one make sure it's exactly as pictured since some do not work with the Wii at all.

### **ONTROLLE** D A c. F D

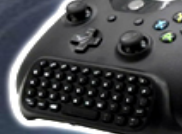

## **PHANTASY** ONLINE

## **1: WHAT YOU WILL NEED FOR USE ON NINTENDONTWii/WiiU**

## **Xbox One S Controller (Bluetooth)**

**1.** Search on Google to find the item. Likely around \$45 price. Note: Other controllers may be compatible, but for wireless with chatpad Xbox One is the best option.

## **Whiteoak Xbox One S Chatpad**

**1.** Search on Google to find the item. Likely around \$25 price.

Other options are available and may work, but some keypads aren't compatible. This keypad works and is also backlit for a few seconds after pressing the keys. Key quality is fair to good, no major issues. A usb dongle is inserted to the Wii and powering comes from the controller.

## **Mayflash MAGIC-NS Controller Adapter**

**1.** Search on Google to find the item. Likely under \$20 price. Make sure you get the item as pictured. Do NOT get MAGIC-S PRO.

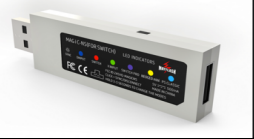

## **2: UPDATE WIRELESS ADAPTER**

## **Download Software**

**1.** The adapter should be updated using a Windows computer. Download v1.28 software from the link. http://www.mayflash.com/Support/MAGIC-NS%20firmware%20update%20V1.28.zip

## **Update the Software**

Be sure to follow steps carefully since corruption from faulty updating has been reported in user forums. **1.** Double click on the software and leave the updater window open on the screen.

- 
- **2.** Put the adapter into a USB port. Make sure the color on the adapter is **DARK BLUE (Dinput mode)**, if it is not then hold the small black side button 3 - 5 seconds until it is. Do not update with the incorrect color.

**3.** Once the adapter has been recognized (LED indicator turns off), select update. Do not disconnect the device until you are notified that update is completed successfully. After this it is safe to eject.

## **3: CONFIGURE SD CARD**

## **Get Controller Mapping File**

**1.** Download the link. You should have folder labeled "controllers". Open the folder. https://github.com/FIX94/Nintendont/raw/master/controllerconfigs/controllers.zip

- 2. Delete everything in the folder except for one of the ".ini" files.
- 3. Open the file you kept using a basic text program like Notepad (don't use MS Word).
- 4. Delete everything in the text window then copy and paste the values shown **here**
- 5. Save as "0079\_18D2.ini" then put the "controllers" folder into your Nintendont SD card. (B and X buttons are switched in this file to resemble the Nintendo GameCube layout.)

## **Sync Controller**

- **1.** Plug **Keypad Dongle** and **Mayflash Adapter** into Wii. Set Adapter to **DARK BLUE**.
- **2.** Press Adapter button so it blinks and put Controller in sync mode (or use them wired).
- **3.** Solid blue will appear on Adapter once connected and Controller/Keypad should work.

To learn more on other compatible controllers or how to do your own button configurations visit the site below. HIDTest software is also linked for determining values to write .ini files. As always, to use it you must rename it "boot.dol" and root it as shown (Nintendont SD Card) / apps / HIDTest / boot.dol Info: https://gbatemp.net/threads/nintendont.349258/

HIDTest: https://github.com/FIX94/Nintendont/raw/master/controllerconfigs/HID\_Test.dol

[Mayflash Magic NS]  $VID = 0079$ PID=18D2 Polltype=1 DPAD=1 DigitalL<sub>R=1</sub>  $A=0.04$ B=0,08 X=0,02 Y=0,01 Z=0,20 L=0,40 R=0,80 Power=1,05 S=1,02  $Left = 2.06$ Down=2,04 Right=2,02 Up=2,00 RightUp=2,01 DownRight=2,03 DownLeft=2,05 UpLeft=2,07 StickX=3 StickY=4 CStickX=5 CStickY=6 LAnalog=0 RAnalog=0